1.) Copy and paste the following web address in to your web browser window:

bemidji2.atsusers.com

You should be directed to the following screen

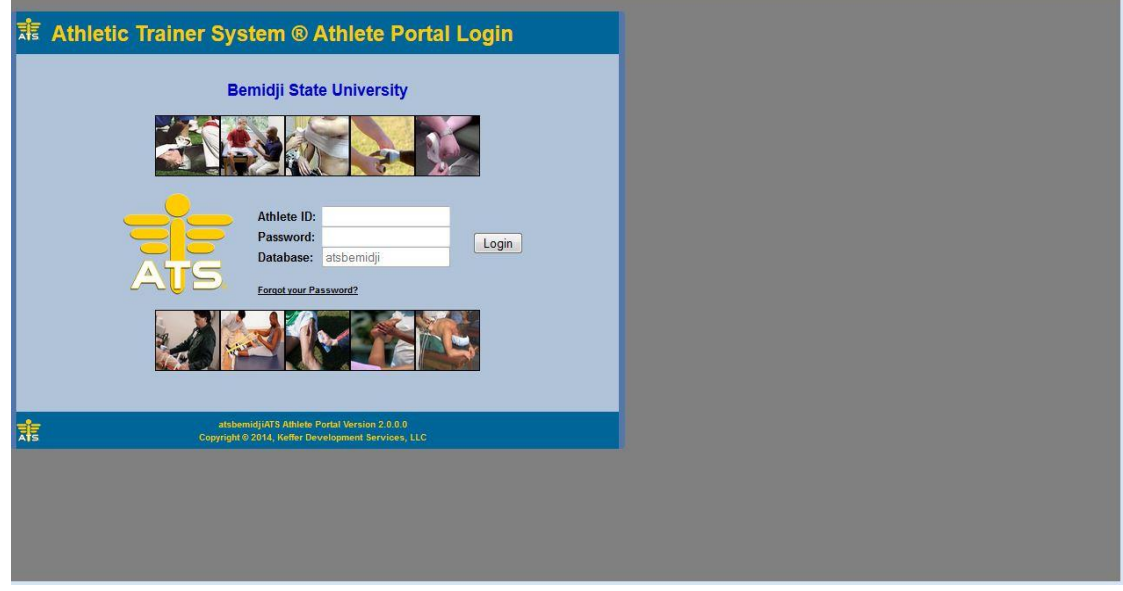

- 2.) Athlete ID: new Password: new
- 3.) You should now see the following screen

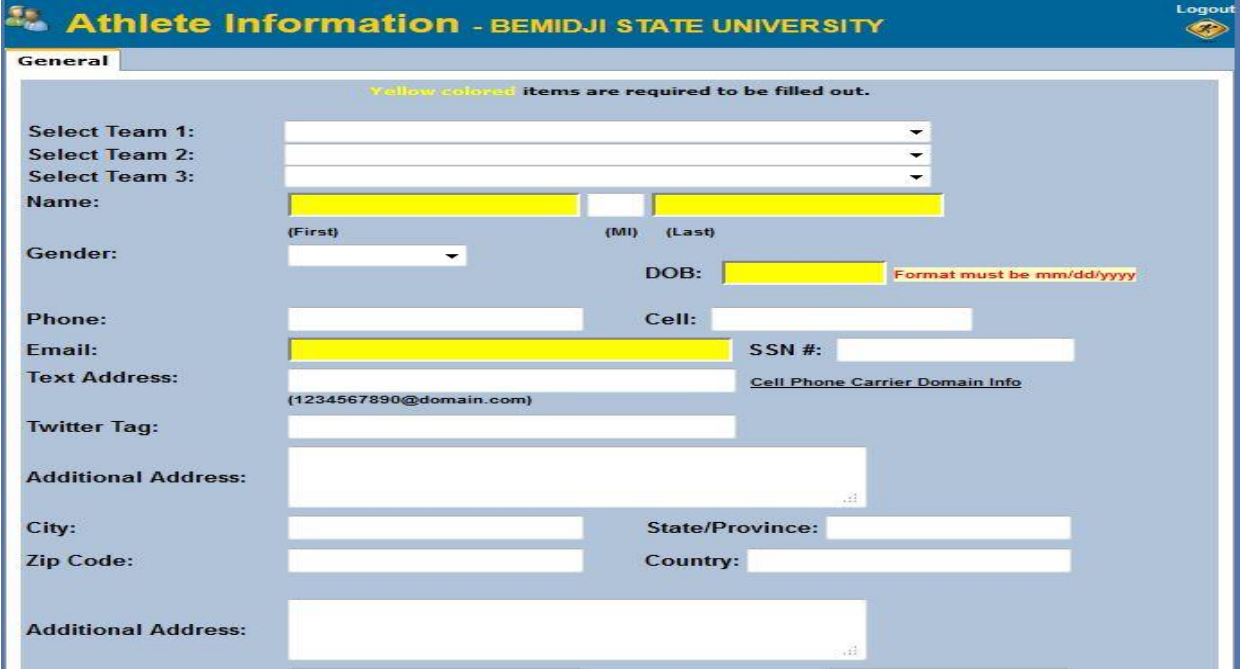

Any boxes highlighted in yellow are required, at a minimum the following information must be completed:

Team Cell Phone Number Local Address Home Address Social Security Number Allergies Medical Conditions

Please create an athlete ID (first initial and last name, for example John Smith= jsmith) and choose a password.

After completing all of the above information, please click on the button " Save Athlete Information"

4.) You should now see the following screen, please note the tabs that have appeared at the top of the screen. Begin by clicking on the insurance tab.

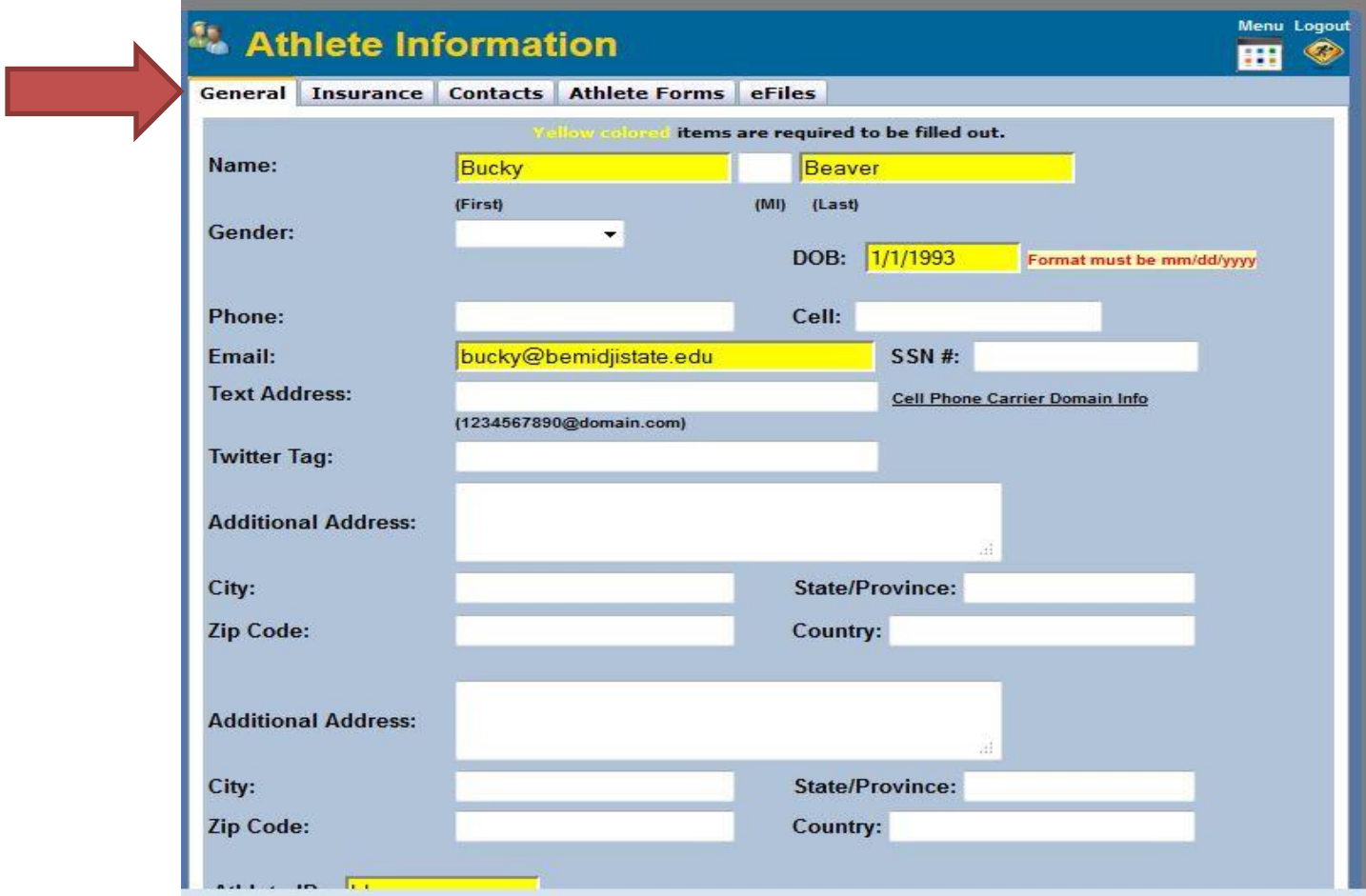

## 5.) Insurance Tab

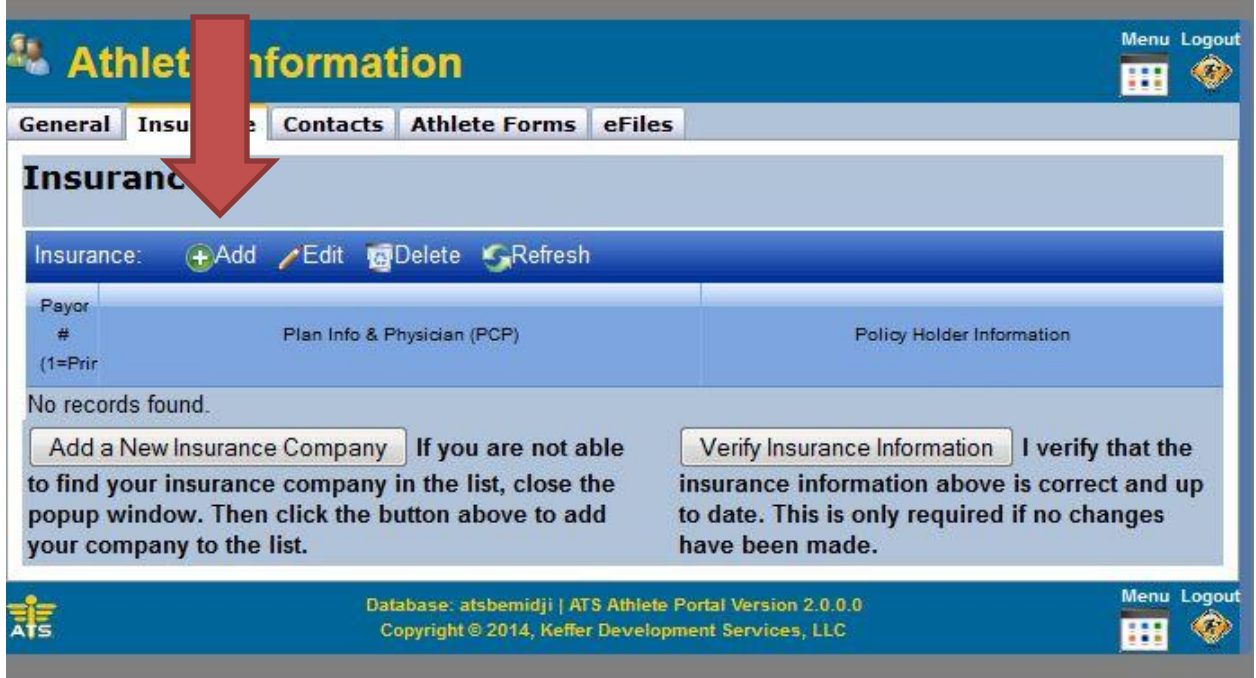

Please click on the "Add" button to enter your insurance information. You should see the following window.

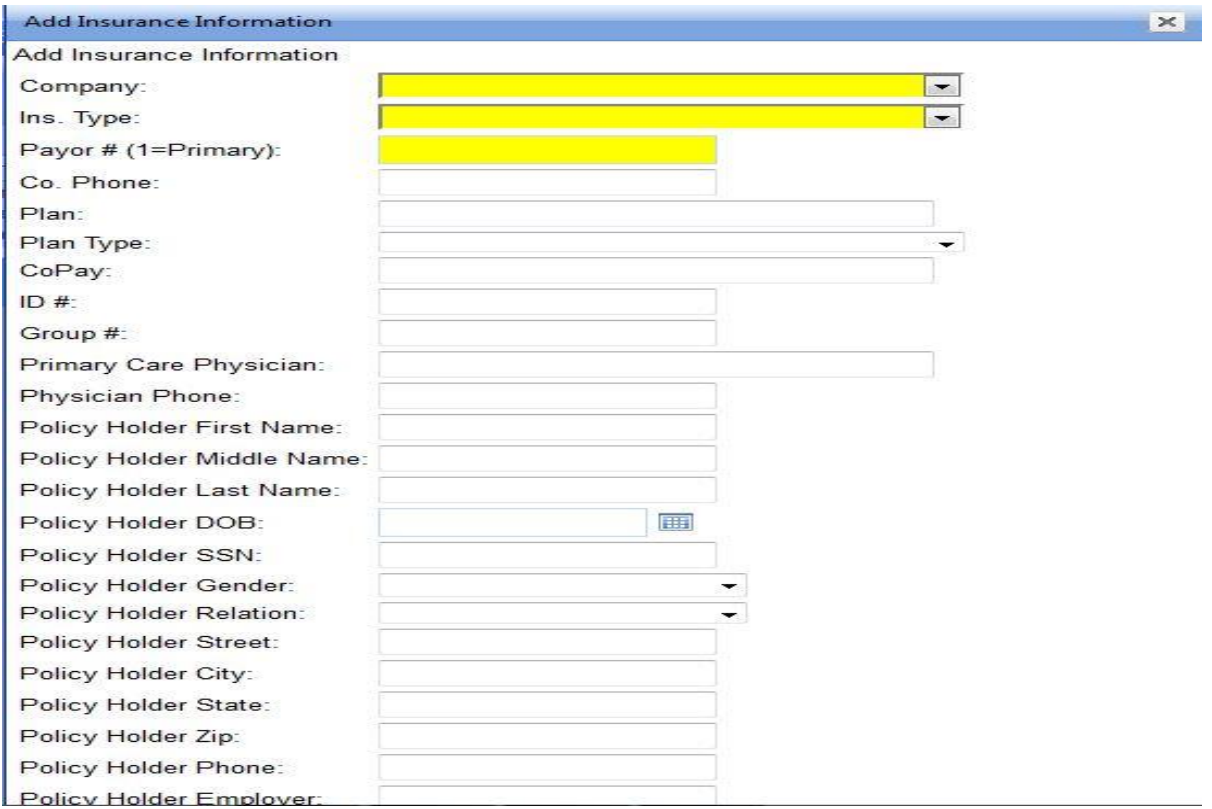

Please provide as much information as possible, this information is used to complete insurance claims when athletes are injured participating in Bemidji State University Athletic Activities. There is an option to upload an image of your insurance card if you have access to a scanner. Begin by clicking on "Select" and choose the file to upload, if you have no files to upload and are complete with this section, click on the green check mark.

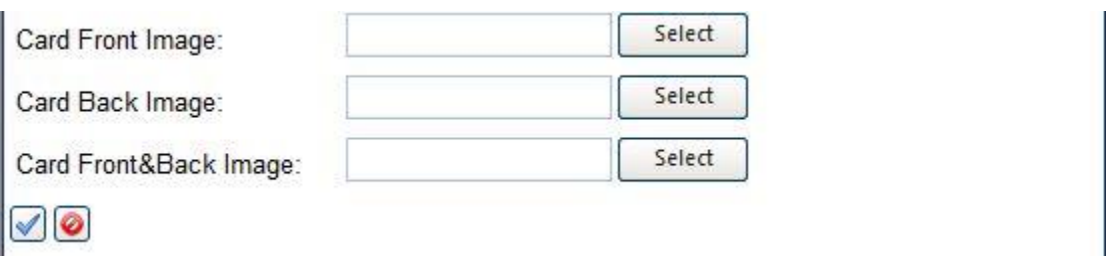

6.) Contact Tab

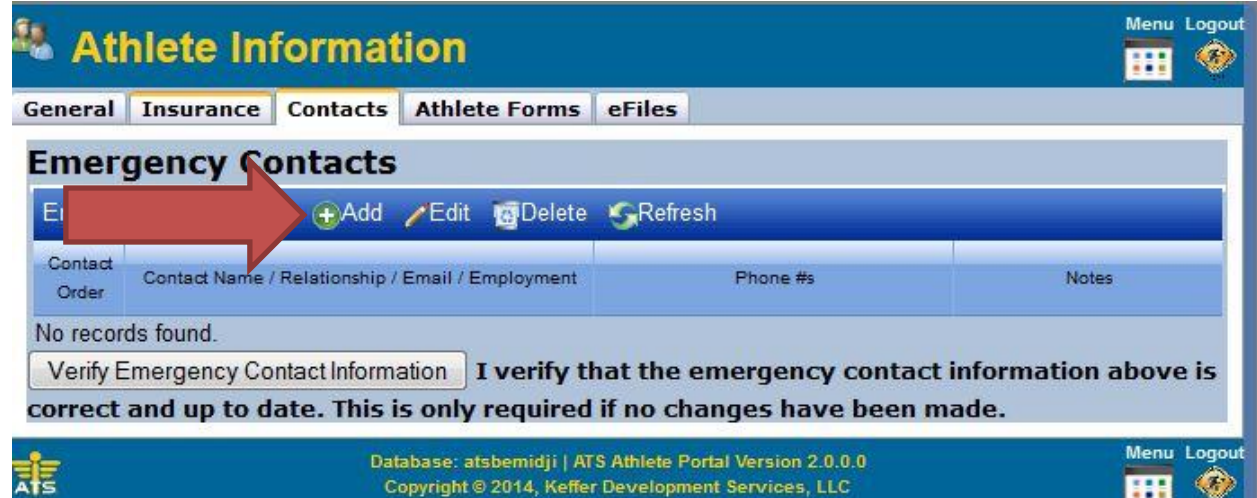

Please click on the "Add" button to enter your emergency contact information. You should see the following screen.

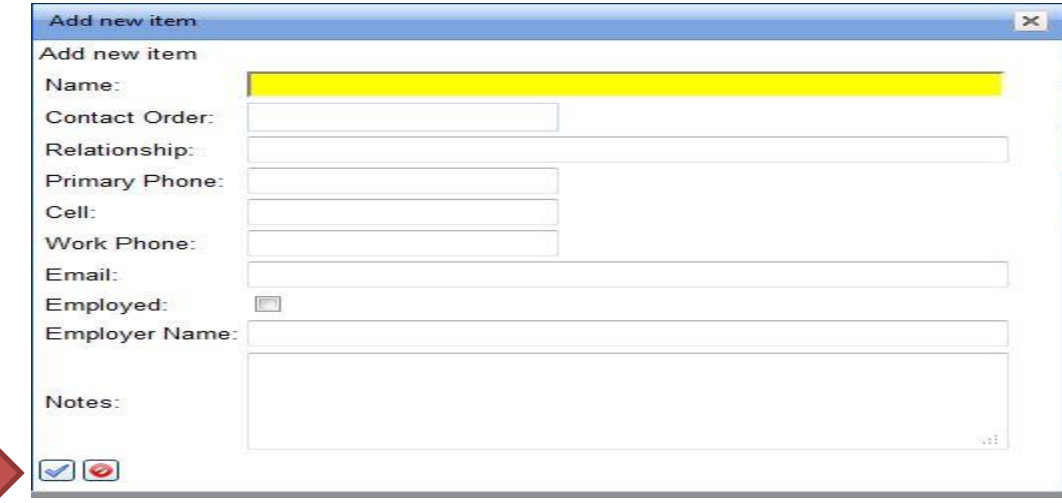

Please include at least two emergency contacts, remember to include as much information as possible. Under contact order, type a 1 or 2 to indicate who should be contacted first. When complete with each contact, click on the green checkmark.

7.) Athlete Forms Tab

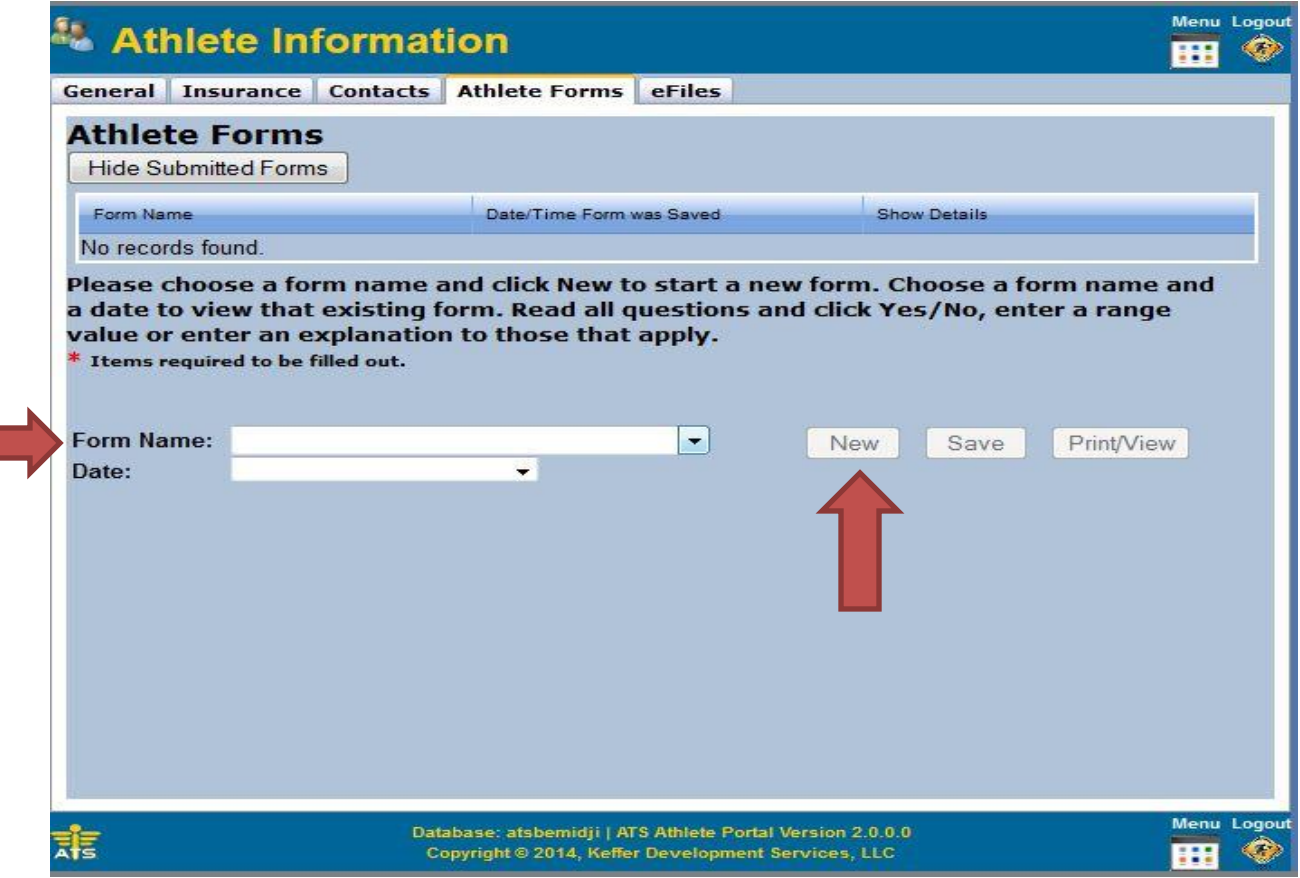

Begin by clicking on the "Form Name" drop down. A list of four forms will appear, select the first form "Assumption of Risk" and click "New". You should see the following screen.

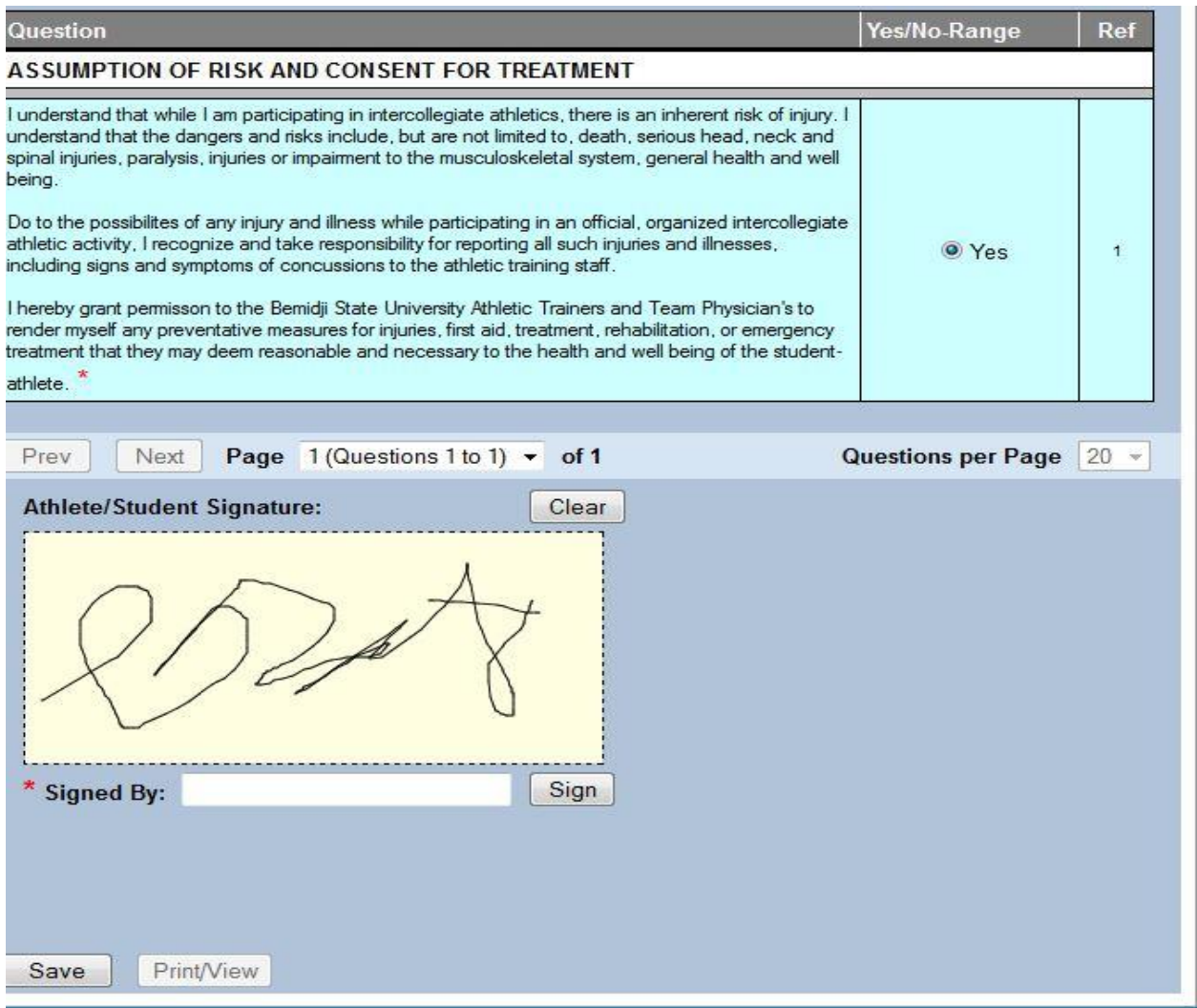

Please read through each form completely and acknowledge that you have read and understand the form by clicking on each "Yes" button. Use your mouse cursor to sign in the box and type your full name in the "Signed By" box and click "Sign". When complete with each form click on "Save". A box indicating the form was saved should appear.

You should now see the following screen. Each completed form will appear at the top of the screen.

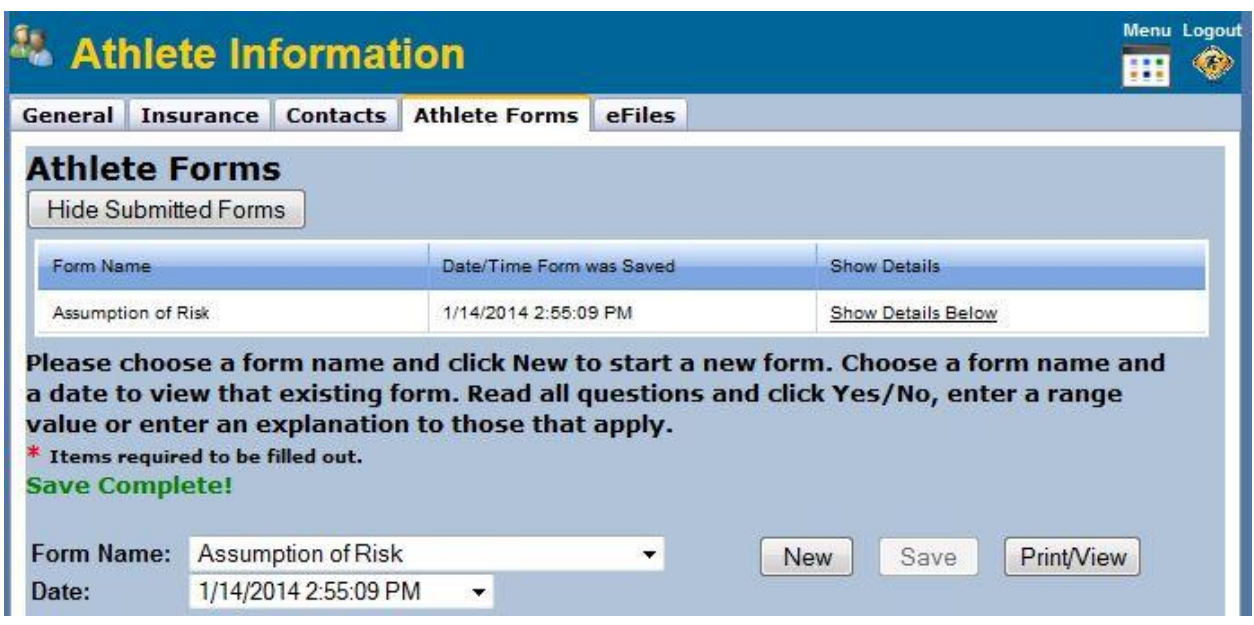